# **Seitenaufbau und Modellvorlagen**

Im Sitemap-Editor werden im Untermenü [Vorlagen] **Seitenvorlagen** und **Modellgruppen** verwaltet.

### **Grundlegender Seitenaufbau, Containerstruktur und Template-Elemente**

- **Basis-Container** (rot) für *Layout-Bereiche* und *Layout-Gruppen* (Kopf-, Fußbereich)
- **Layout-Bereich** (orange) für *Layout-Zeilen* mit unterschiedlichen Container-Strukturen
- § **Layout-Zeilen** (blaue Container) für **Inhaltselemente**

#### **Leere Seite** mit **Basis-Container**

(nach Hinzufügen eines Layout-Bereichs oder eine Layout-Gruppe wird der rote Basis-Container nicht mehr angezeigt)

**Layout-Bereich** (Hauptinhalt/Spalte): *Oranger* Container für Layout-Zeilen; blauer Container für eine **Layout-Gruppe**!

**Layout-Zeilen** im orangen Container (Hauptinhalt) für Inhaltselemente: die erste vom Typ **Row 1 Spalte** (12- Voll), darunter **Row 2 Spalten** (9 - 3) ab LG.

Ergänzt um weiteren **Layout-Bereich** (eine Zeile Main) darunter, der noch mit einer Layout-Zeile gefüllt werden muss.

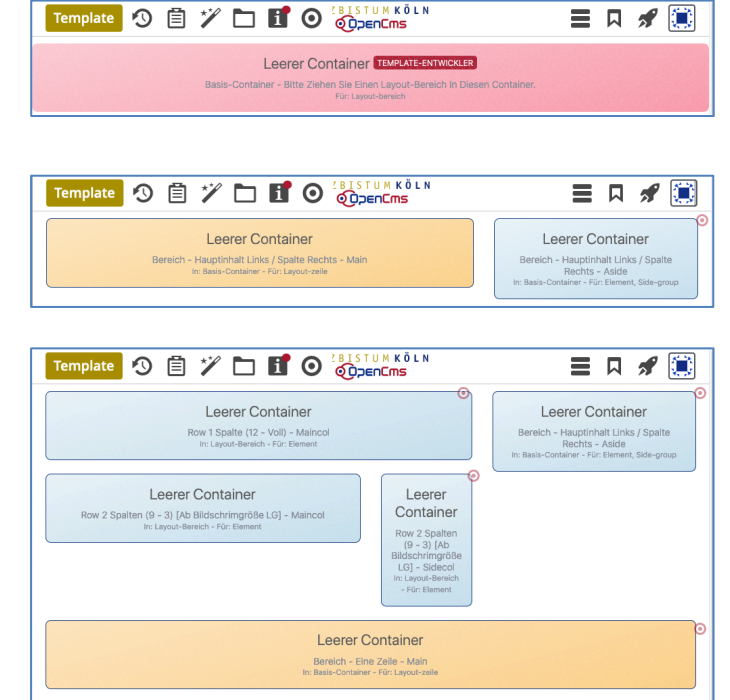

Ressourcen

# **Modellvorlagen (für Seiten)**

Bei dem **Hinzufügen einer Seite** zur Sitemap (vgl. B.12) muss eine **Modellvorlage** ausgewählt werden, die ein vordefiniertes Layout mit einer Containerstruktur bereitstellt. Bei Bedarf kann diese Struktur *auf der neuen Seite* anschließend erweitert oder modifiziert werden.

Für mehrere **Seiten** - die z. B. denselben Kopfbereich, Fußbereich, eine bestimmte Seitenspalte benutzen - können neue Vorlagen mit **bereits ausgefüllten** Inhaltselementen erstellt werden.

#### $\bullet$  **Neue Modellvorlage anlegen (1)** *S* Schnellstart **»** zeigt das Editor-Menü Ē **(2) E** Sitemap **»** öffnet den Sitemap-Editor Sitem (*in der Symbolleiste oben links!)* **»** öffnet das Auswahl-Menü Sitemap 9 自  $\mathscr{V}$  e [Vorlagen] **»** zeigt die Vorlagen und Modellgruppen **E** OpenCms-Anl **B** OpenCms-Anleitung: Mercury-Template  $\hat{\mathsf{T}}$ https://schulun https://schulung.erzbistum-koeln.de/anleitung-mercury/ [de] Galerien **Vorlagen**<br>Klicken Sie d Kategorien œ. Vorlagen<br>
Klicken Sie das Plus-Symbol rechts, um eine neue Vorlage zu ersteller Ŧ ā. **Mercury** ÷ (5) **+** » Fenster 'Vorlagemodell erzeugen' öffnen Titel Neue Vorlage *Titel* und ggf. *Beschreibung* **»** ausfüllen Beschreibung OK **»** Modellvorlage anlegen (*mit Basis-Container*)

# **Neue Modellvorlage gestalten**

Am Beispiel der Containerstruktur auf der vorigen Seite werden die Schritte erklärt.

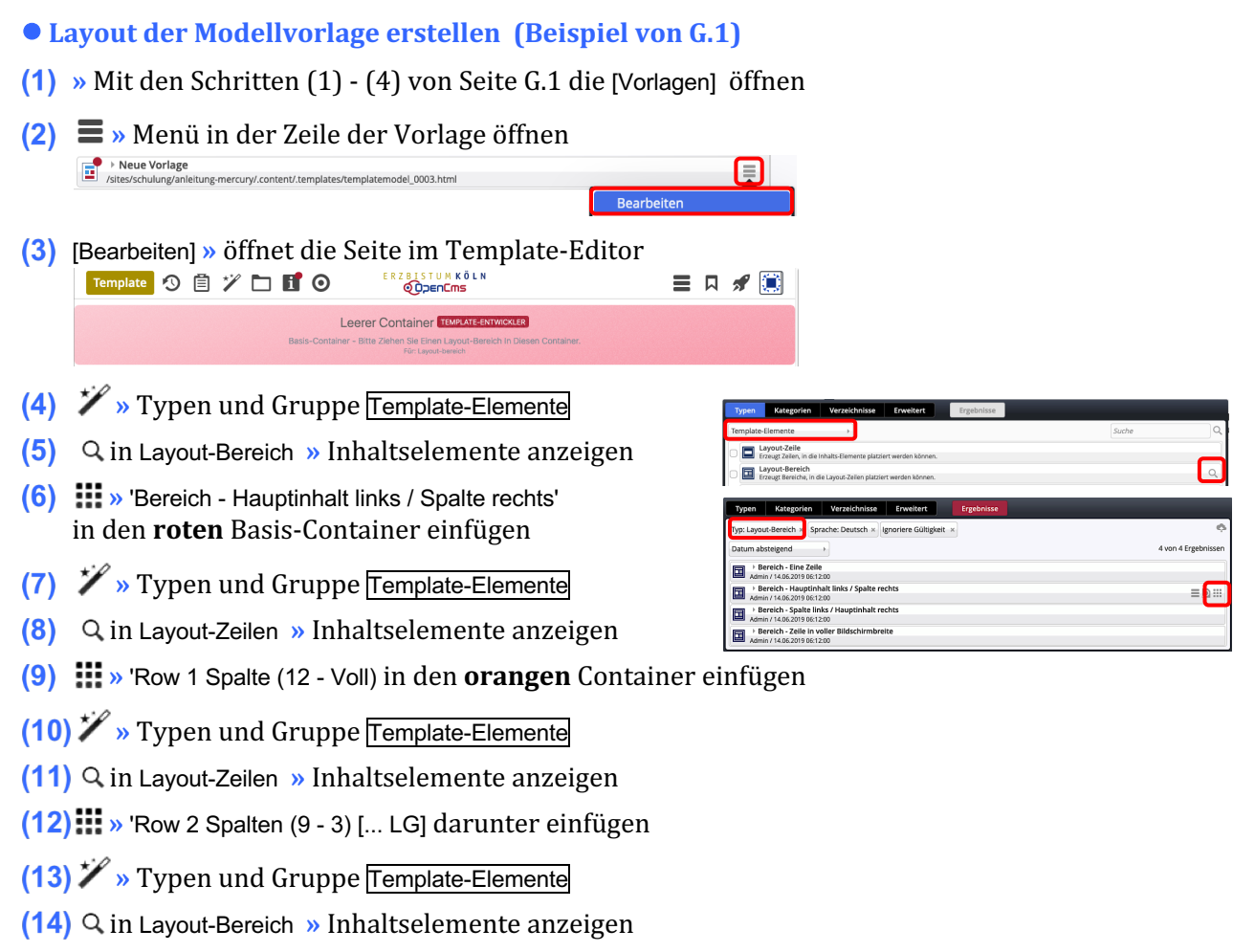

**(15)**: » 'Bereich - Eine Zeile' unter den ersten Bereich einfügen

Die *orangen* Direct-Edit-Button @ öffnet  $\bullet$  die Element-Einstellungen für die Template-Elemente!

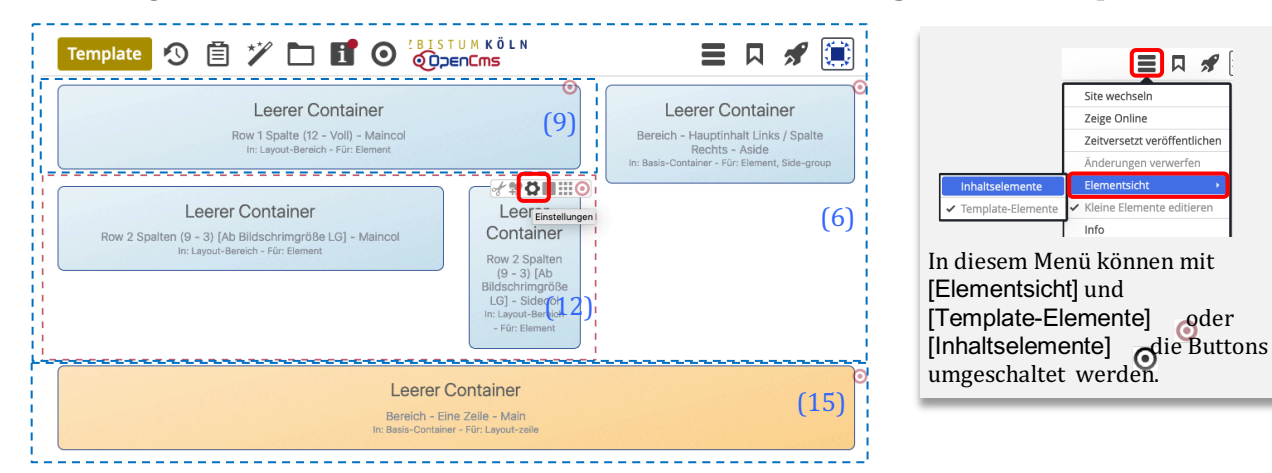

#### **Element-Einstellungen für Layout-Bereiche und Layout-Zeilen mit 2 und mehr Spalten**

Die Funktion der Felder wird unter @ rechts bei jedem Feld ausführlich beschrieben!

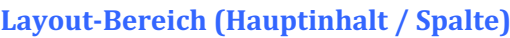

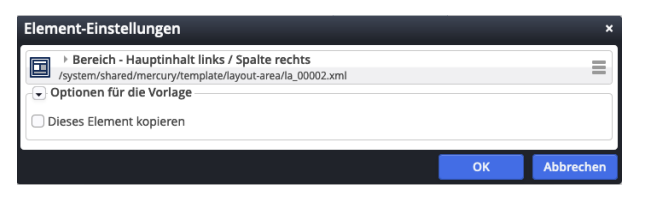

# Layout-Bereich (1 Zeile)

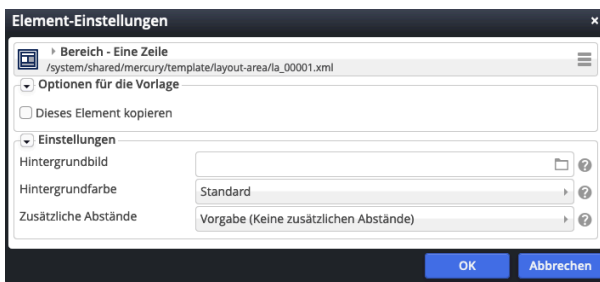

#### *Hintergrundbild*

legt ein Hintergrundbild für diesen Bereich fest, das mit einem **Parallax-Effekt** versehen wird.

#### *Hintergrundfarbe*

Standard Standard Hervorgehoben Wechselnd standard / hervorgehoben Themenfarbe Hellgrau Mittelgrau Hintergrund in Themenfarbe Hintergrund in Akzentfarbe 1 Hintergrund in Akzentfarbe 2 Hintergrund in Akzentfarbe 3

#### *Zusätzliche Abstände*

Vorgabe (Keine zusätzlichen Abstände)

Vorgabe (Keine zusätzlichen Abstände) Klein Mittel Groß

Regelt die Abstände zwischen Layout-Bereichen!

### Layout-Zeile (Row 1 Spalte)

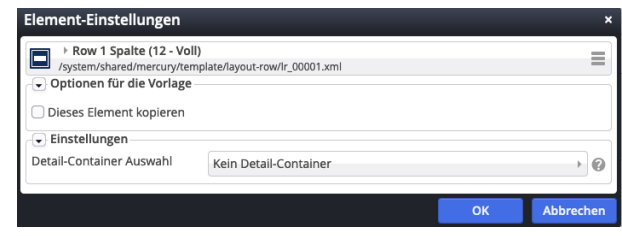

#### *Detail-Container Auswahl*

Diese Einstellung ist nur für Seiten relevant, die als **Detail-Funktionsseiten** verwendet werden sollen.

#### Layout-Zeile (mehr als 1 Spalte)

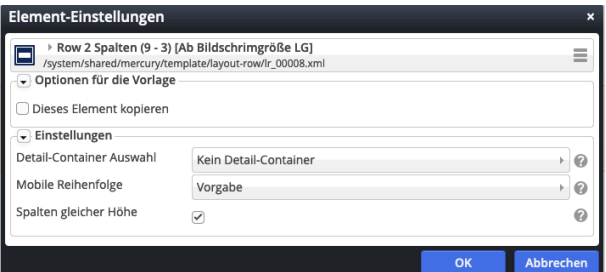

#### *Mobile Reihenfolge:*

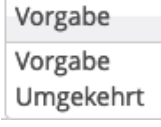

#### Auf mobilen Endgeräten zeigt Vorgabe die **Randspalte unter** der Hauptspalte an!

Bei **Umgekehrt** wird sie **oben vor** der Hauptspalte angezeigt!

#### *Spalten gleicher Höhe*

 $\boxtimes$  legt fest, dass Inhalte in den Spalten gleich hoch ausgegeben werden (wird nicht von allen Inhaltselementen unterstützt)!

#### Layout-Zeile (Row für Kachel-Elemente)

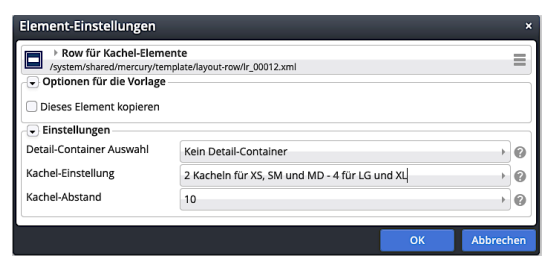

*Kachel-Einstellung* und *Kachel-Abstand* sind im Kontext von Inhalts-Abschnitt beschrieben (vgl. C.9).

**n**

# **Modellgruppe erzeugen**

Eine Modellgruppe fasst eine **Anordnung von Inhaltselemente und Einstellungen** zusammen, die als "Gruppe" einer Seite hinzugefügt werden können. Typisch dafür sind **Kopfbereich**, **Fußbereich** und **Seitenspalten**, z.B. mit einer Spaltennavigation.

#### Mit der folgenden Anleitung wird zuerst eine neue Modellgruppe in den Vorlagen erzeugt.

Die anschließende Bearbeitung für den **Kopfbereich** ist in **Kapitel F** beschrieben; für eine **Modellgruppe in einer Seitenspalte** siehe unten auf dieser Seite, für den **Fußbereich** siehe G.5.

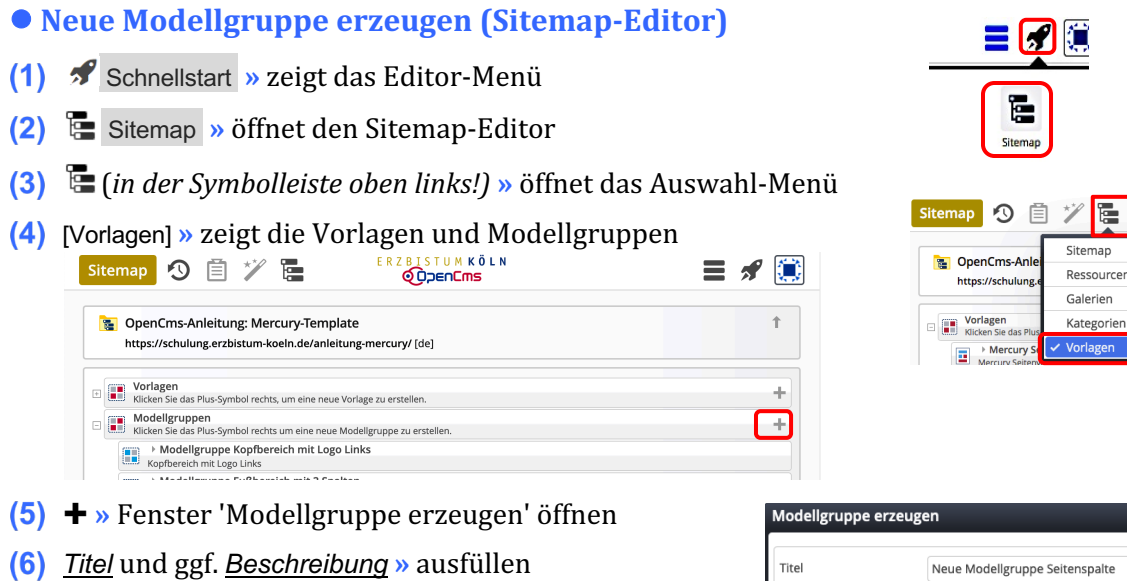

**(7)** OK **»** Modellgruppe anlegen.

# l **Modellgruppe für Wiederverwendung vorbereiten**

- $(1) \equiv$  **»** Menü in der Zeile der neuen Gruppe öffnen
- [Bearbeiten] **»** Template-Editor öffnen
- **(3)**  $\mathcal{V}$  > Typen und Gruppe Template-Elemente
- (4) Q in Layout-Bereich » Inhaltselemente anzeigen
- **»** 'Bereich Hauptinhalt links / Spalte rechts' hinzufügen
- **(6)**  $\mathcal{V}$  > Typen und Gruppe Template-Elemente
- **(7)** Q in Layout-Gruppe » Inhaltselemente anzeigen
- **(8) :::** » 'Mercury Gruppe für Seitenspalte' in Seiten-Container!
- **(9)**  $\bullet$  Element-Einstellungen (Template) öffnen
- **(10)** *Gruppentyp* » 'Elemente wiederverwenden' setzen
- **(11)** OK **»** Einstellung speichern

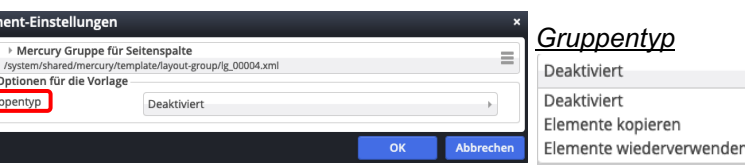

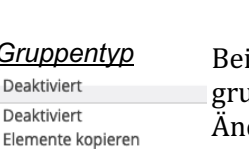

*Gruppentyp* Bei **wiederverwenden** wir die Modellgruppe mit *identischen Inhalten* eingefügt -Änderung einer Stelle ändert alle Stellen!

Neue Modellgruppe Seitenspalte Leerer Containe

Bei **kopieren** werden jedes Mal die Inhaltselemente neu erstellt mit kopiertem Inhalt!

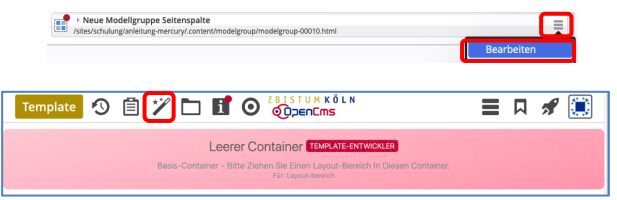

E

-<br>Galerier ategorier

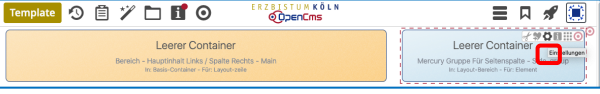

Leerer Containe

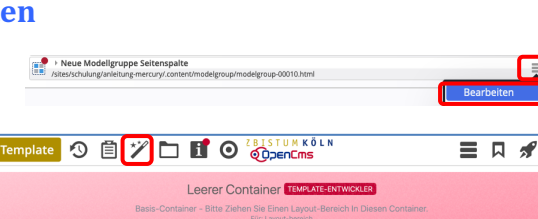

Beschreibung

 $\Box$ 

# **Fußbereich - Funktion, Struktur und Inhalt (Modellgruppe)**

Der zweigeteilte Fußbereich bietet Inhalte an, die auf jeder Seite direkt verfügbar sein sollen:

- oben (Topfoot) z.B. weiterführende Links, Kontaktdaten, aber auch Maps; z.B. in 3 Spalten
- unten (*Subfoot*) i.d.R. Links zu Angaben im Sinne des Pressegesetzes und andere

# $\bullet$  **Modellgruppe für den Fußbereich erzeugen**

Anleitung siehe **Seite G.4**: "Neue Modellgruppe erzeugen (Sitemap-Editor)"

# l **Modellgruppe Fußbereich vorbereiten**

- $(1) \equiv$  **»** Menü in der Zeile der neuen Gruppe öffnen
- [Bearbeiten] **»** Template-Editor öffnen
- **(3)**  $\mathcal{V}$  > Typen und Gruppe Template-Elemente
- **(4)** Q in Layout-Bereich » Inhaltselemente anzeigen
- **(5)**  $\cdots$  Mercury Fussbereich komplett' hinzufügen
- **(6)**  $\bullet$  **»** Element-Einstellungen (Template) öffnen
- *Gruppentyp* **»** 'Elemente wiederverwenden' setzen
- **(8)** OK **»** Einstellung speichern

# **Beispiel rechts einrichten**

- **(9)**  $\mathcal{V}$  Werkzeuge und Gruppe Template-Elemente
- **(10)** Q in Layout-Zeile » Inhaltselemente anzeigen
- **(11)**  $\cdots$  z.B. 'Row 3 Spalten' in Container *Topfoot* ziehen
- **(12)**  $\mathscr{V}_{\mathscr{P}}$  Werkzeuge und Gruppe Template-Elemente
- **(13)** Q in Layout-Zeile » Inhaltselemente anzeigen
- **(14)**  $\cdots$   $\cdots$  z.B. 'Row 1 Spalte' in Container *Subfoot* ziehen
- **(15)** » Fussbereich mit Inhaltselementen füllen

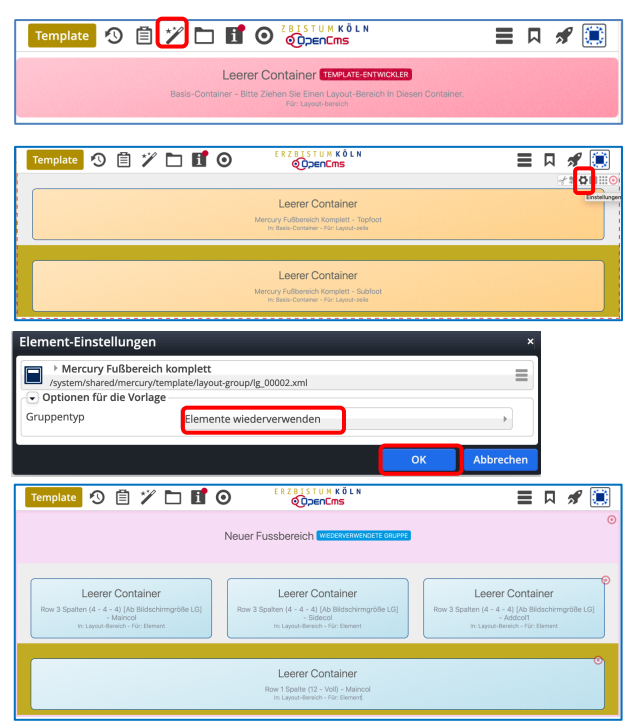

#### Hinweis:

- Zur *weiteren Bearbeitung* kann der Fussbereich (Modellgruppe) auf jeder Seite mit geöffnet werden!
- § *Verlassen des Template-Editors*: z.B. durch Aufruf einer Seite aus den Lesezeichen.

# Den oberen Fußbereich (Topfoot) mit Inhalt füllen

Die "Leeren Container" können mit allen Inhaltselementen gefüllt werden.

Besonders bietet sich die Link-Sequenz an (vgl. X.#) mit Links zu internen oder externen Seiten in der (Standard-) *Darstellung* [Als Aufzählungspunkte], mit oder ohne *Icon*.

# Den unteren Fußbereich (Subfoot) mit Inhalt füllen

Die erforderlichen Angaben stehen auf eigenen **Detailseiten**, die gut mit einer Link-Sequenz und *Darstellung* [In einer Reihe] angeordnet werden, als *lcon* [Linie (senkrecht)]; (vgl. E.4)

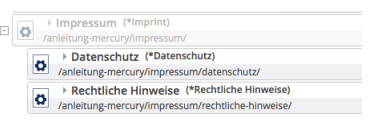

Tipp: Für eine **reine Text-Anzeige wird im Link-Abschnitt kein Ziel** eingetragen!

**Fußbereich - Modellgruppe**

# **Thema** anpassen: Farben, Schriften, ...

In vier Reitern mit Abschnitten können **global** (für die gesamte Seite) und für **spezifische Bereiche** Vorgaben für Farben, Schriftarten und Gestaltung geändert werden. Die 1. Änderung des "Themas" muss unter einem neuen Titel gespeichert und kann wieder geändert werden!

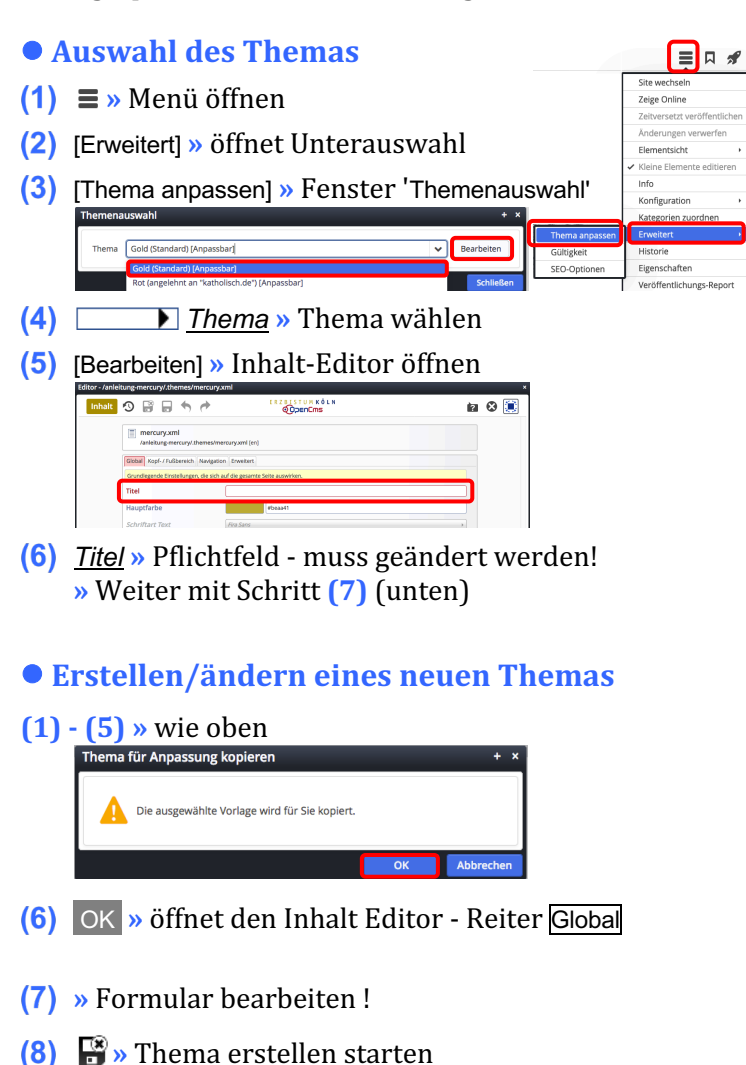

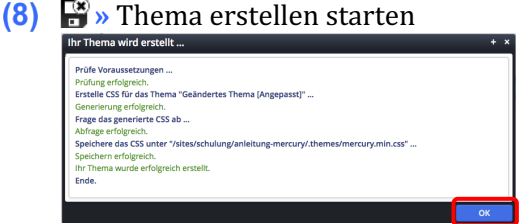

**(9)** OK » Neues Thema speichern und aktivieren

#### $\bullet$  **Farbe wählen**

- **(1)** » Klick z.B. in *Hauptfarbe* (Reiter Global) öffnet den Farbwähler
- **(2)** » Bereich in der **Farbleiste** wählen
- **(3)** » mit dem **Kreis** die Farbe festlegen (Farbwert #xxxxxx und Farbe werden angezeigt)
- **(4)** OK **»** Farbe übernehmen

Alternativ kann der **Farbwert** direkt eingetragen werden, z.B. '#292a81' !

# О  $\overline{O}$ #292a81

 $#beaa41$ 

# **Thema Editor - Formular**

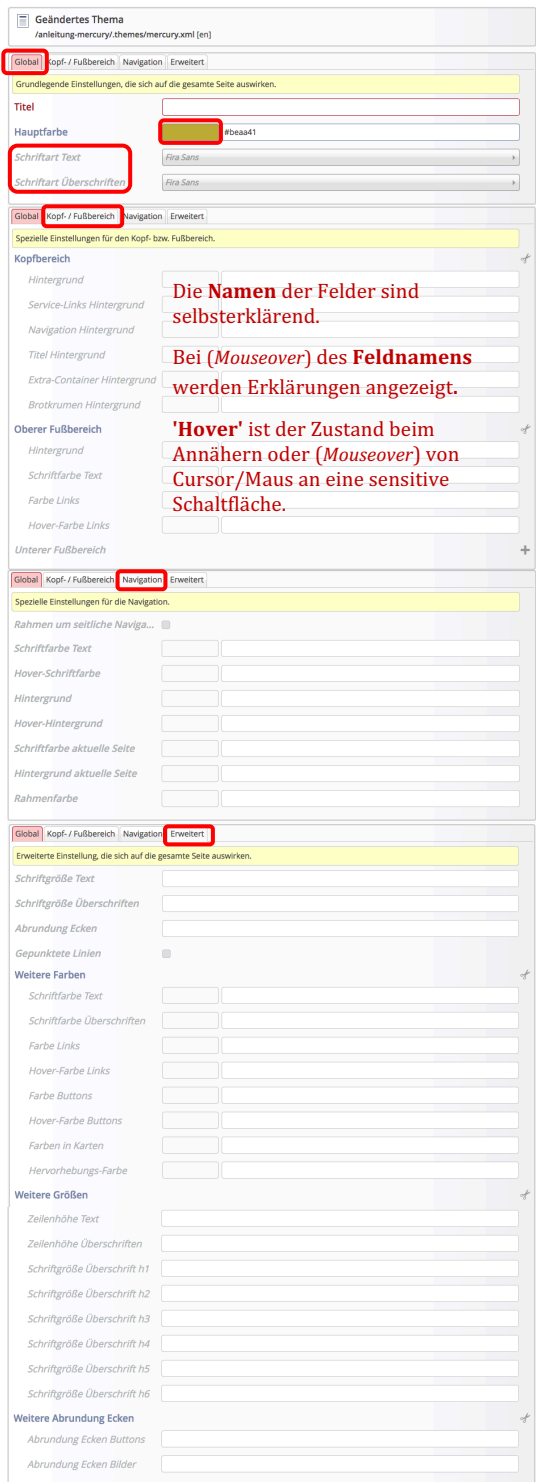

# **Schriftart wählen**

Fira Sans

#### *Schriftart ...* (Reiter Global)

Fira Sans<br>Fira Sans<br>Fira Sans Condensed<br>IBM Plex Sans<br>IBM Plex Sans Condensed<br>IBM Plex Sans<br>Merriveasther<br>Merriveasther<br>Merriveasther<br>Moto Sans<br>Noto Sans<br>Noto Sans<br>Noto Sans<br>Noto Sans<br>Noto Sans Roboto Condensed Source Sans Pro Titillium Web<br>Ubuntu